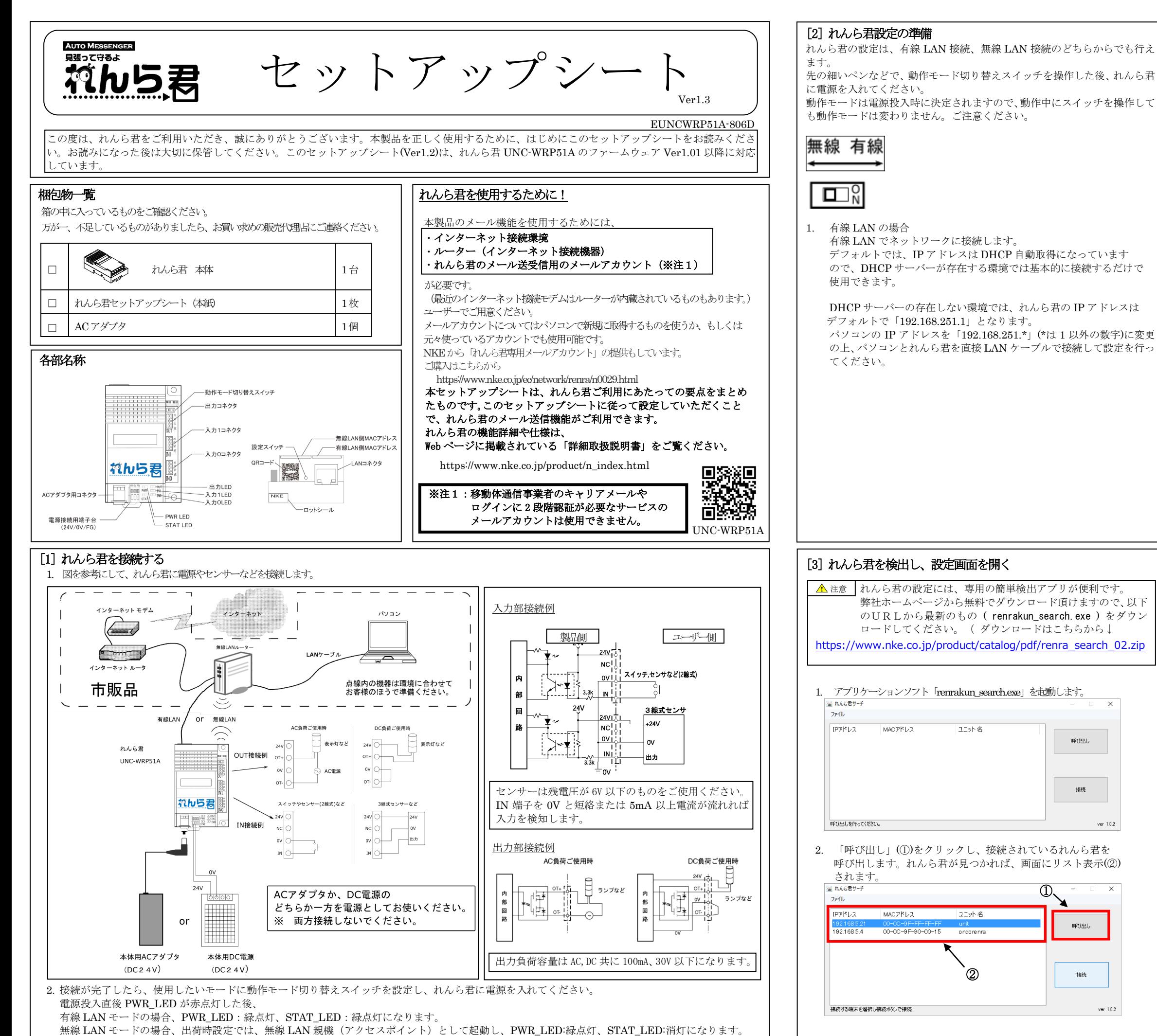

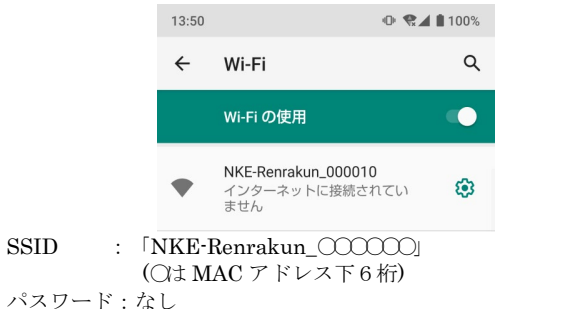

- 3. リスト表示された中から設定したいれんら君を選択します。 以下の3通りの方法でれんら君の設定画面を開くことができます。
	- i. 「接続」(3)をクリックします。この場合、パソコンに設定され ている既定のブラウザでれんら君の設定画面が開きます。 ■れんら君サーチ ファイル

ⅱ. 「ファイル」→「指定のブラウザで接続」→「Internet Explorer」 「Google Chrome」「Mozilla Firefox」「Opera」の中からブ ラウザを指定します。  $774V$ 

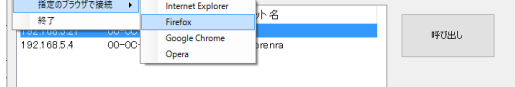

ⅲ. ブラウザの URL 入力欄に IP アドレスを直接記入します。 @ 192.168.5.2

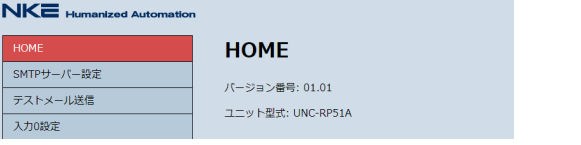

▲ 注意 |れんら君の設定には、専用の簡単検出アプリが便利です。 弊社ホームページから無料でダウンロード頂けますので、以下 のURLから最新のもの ( renrakun\_search. exe ) をダウン ロードしてください。( ダウンロードはこちらから↓ [https://www.nke.co.jp/product/catalog/pdf/renra\\_search\\_02.zip](https://www.nke.co.jp/product/catalog/pdf/renra_search_02.zip)

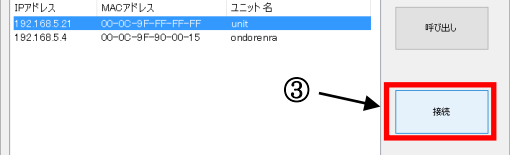

2. 無線 LAN の場合

 れんら君はデフォルトでは、無線 LAN 親機(アクセスポイント) として動作しますので、スマートフォンやパソコンの無線 LAN 機能を使用して接続します。

れんら君の IP アドレスは「192.168.251.1」となっており、 接続したスマートフォンやパソコンには IP アドレスが 「192.168.251.2」 から順に割り振られます。

※ れんら君に接続すると、接続した機器のインターネット接続 が切れます。 スマートフォンの機種によってはインターネット接続を維持 するため、接続が切れたり、別のアクセスポイントに接続しよ

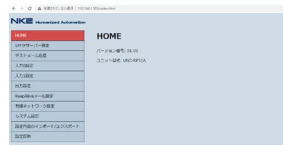

うとする場合がありますのでご注意ください。

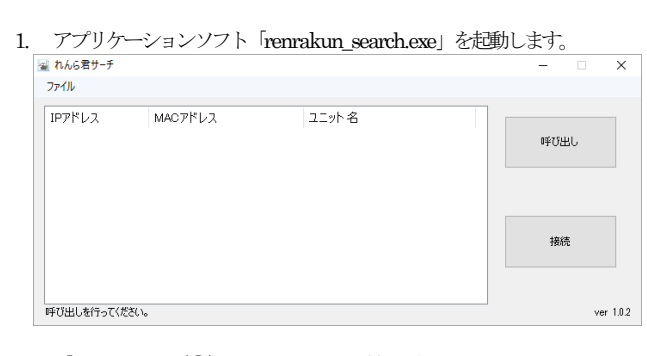

2. 「呼び出し」(①)をクリックし、接続されているれんら君を 呼び出します。れんら君が見つかれば、画面にリスト表示(②)

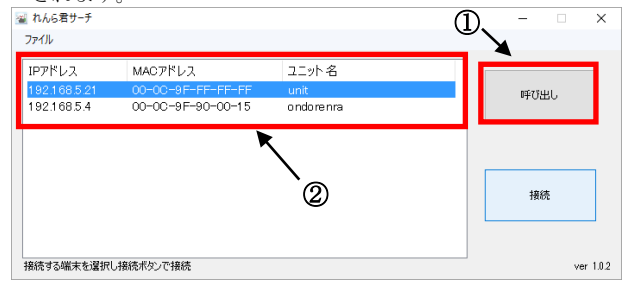

① 入力 ON 動作条件の設定時間

- 入力が○秒間 ON すると[7]で登録する「入力 ON メール」を送信します。 ② 入力 ON 動作時の出力時間
- 入力 ON 動作条件成立時に出力が○秒間 ON します。
- ③ 入力 OFF 動作条件の設定時間 入力 ON 動作条件が成立した後、入力が○秒間 OFF すると[7]で登録 する「入力 OFF メール」を送信します。
- ④ 入力 OFF 動作時の出力時間
- 入力 OFF 動作条件成立時に出力が○秒間 ON します。

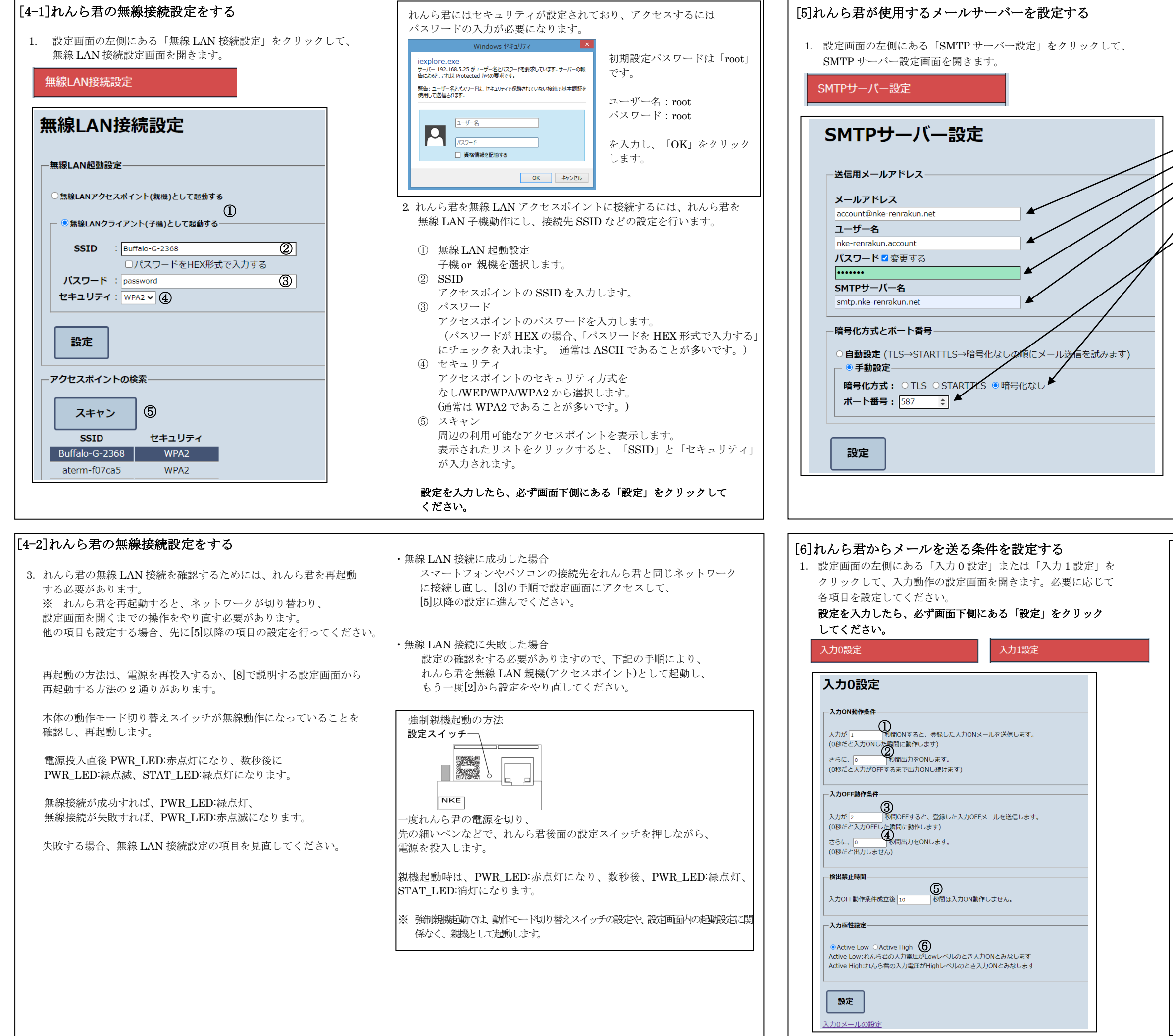

 $-3$ 

⑤ 検出禁止時間

- 入力 OFF 動作条件が成立した後、○秒間は入力 ON 動作をしません。 ⑥ 入力極性の選択
- 「Active Low」:入力電圧が Low レベル(6V 以下)のとき入力 ON と みなす場合に選択します(図1)
- 「Active High」:入力電圧が High レベル(18V 以上)のとき入力 ON とみなす場合に選択します(図2)
- 図1:「Active Low」の入力波形と動作

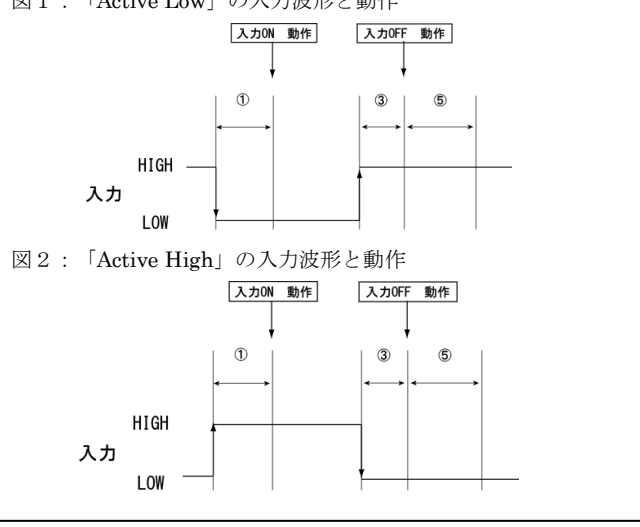

2. 左図は NKE で販売しているれんら君専用メールアカウントでの設定 例です。 お客様が契約されているメールプロバイダの用紙等でご確認頂き ながら設定してください。 この設定はれんら君がメールを送信するために必須です。 すべての項目を入力してください。

## メールアドレス:れんら君用のメールアドレスを入力します。 ユーザー名:メールアカウント名を入力します。 パスワード:メールパスワードを入力します。 SMTP サーバー名:SMTP サーバーを入力します。

SMTP 暗号化方式:暗号化の有無、種類をチェックします。 ポート番号:メールの送信ポート番号を入力します。 ※ 暗号化方式とポート番号が不明な場合は自動設定にすることをお すすめします。

※ TLS、STARTTLS を使用する場合、別途 SSL 証明書をインスト ールが必要な場合があります。(詳しくは WEB ページに掲載され ている詳細取扱説明書をご確認ください)

## 設定を入力したら、必ず画面下側にある「設定」をクリックして ください。

## [7]れんら君から送るメール本文の設定をする

1. 送信するメールの内容を設定します。 入力 0 (1) 設定画面の下部にある「入力 0 メールの設定」 または「入力 1 メールの設定」をクリックして、作成したい 条件のメール作成画面に移動します。

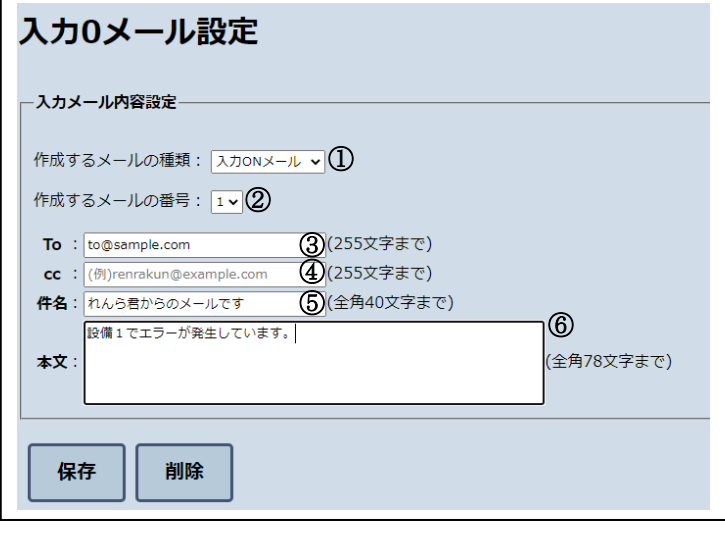

- 2. メールは1つの送信条件につき3通まで登録できます。 「作成するメールの種類」、「作成するメールの番号」を変更すると、 現在登録されているメールの内容が自動で読み込まれます。
	- ① 作成するメールの種類
	- 「入力 ON メール」、「入力 OFF メール」を選択してください。 ② 作成するメール番号
	- 作成するメール番号を1~3の中から選択してください。
	- ③ To:送信先メールアドレスを入力してください。 ④ cc:送信先メールアドレスを入力してください。
	- ※ 複数の送信先メールアドレスを登録したい場合は、メールアドレス の間を「,」(カンマ)で区切って入力してください。
	- ⑤ 件名:送信するメールの件名を入力してください。 ⑥ 本文:送信するメールの本文を入力してください。
	- 設定が完了したら、入力したメールアドレスが正しいかを再度確認し、 「保存」をクリックして登録を行ってください。

「削除」をクリックすると、登録されているメールの内容を削除する ことができます。

ホ ー ム ペ ー ジ :https://www.nke.co.jp/<br>サ ポ ー ト メ ー ル :promotion@nke.co.jp

 $:$  promotion@nke.co.jp

以上でメールを送信するための基本的な設定は完了です。

## [8]れんら君に設定した内容を反映させる 1. 設定画面の左側にある「設定反映」をクリックし、設定反映画面を開き この際、下図のような画面になり、れんら君とブラウザの接続は途切れて しまいます。 ます れんら君の STAT LED と PWR LED が緑点灯(無線 LAN 親機起動 時は STAT LED:消灯)状態になっていることを確認し、ブラウザ画面を更 設定反映 新してれんら君の設定画面を再表示してください。 設定反映 2. 設定反映画面が開いたら画面内の「Reboot」をクリックし、れんら君の 再起動を行います。 れんら君を再起動しました。<br>れんら君とブラウザとの接続が切れていますので、れんら君が起動後再接続してください。 設定を反映させるためにはれんら君の再起動が必要です。 設定反映 再起動ポタンを押すと、れんら君が再起動します。 設定を反映させるためにはれんら君の再起動が必要です。 再記動 再起動ボタンを押すと、れんら君が再起動します。 ※ ネットワーク環境によっては上記画面が表示されない場合もあります。 再起動 しかし、設定反映は正常に行われていますので、れんら君の LED 表示 を確認し、設定画面を再表示してください。 すべての設定が完了したら、必ずこの[8]の操作を行い、設定内容の 反映を行ってください。 れんら君が再起動する(「再起動」を押した)時、STAT\_LED が消灯、 PWR\_LED が赤点灯します。 その後、STAT\_LED が緑点灯、PWR\_LED が緑点灯の状態になれば、設定 反映完了です。(無線 LAN 親機起動時は STAT\_LED:消灯) NKE株式会社 NKE サポートダイヤル :0120-77-2018<br>ホ ー ム ペ ー ジ :https://www.n

f